## آموزشMVC

## Model - View - Controller

3MVCآخرین تکنولوژی مایکروسافت در زمینه تولید صفحات وب (تا این لحظه ، یعنی مارچ ٢٠١١) می باشد که کم کم جایگزین روش قبلی تولید صفحات وب (Forms Web (می شود و جالب اینجاست که به شدت از سوی مایکروسافت تبلیغ می شود و منابع آن به سرعت انتشار می یابند. این تکنولوژی که در حال حاضر نسخه ٣ آن منتشر شده است دارای مزیتھای زیر نسبت به تکنولوژی قبلی (Forms Web (می باشد(در واقع موارد ذیل مشکلات وب فرمھا ھستند.(

- در وب فرمھا ، برنامه نویس کنترل زیادی روی خروجی HTML تولید شده توسط NET.ASP ندارد و اگر شما سورس کد صفحه را ببینید ، شاھد کد HTML شلوغی ھستید که مشکل می توانید از آن سر در بیاورید
- در وب فرمھا با رد و بدل شدن ViewState در ھنگام ارسال به سرور ، حجم آن زیاد می شود و صفحه به اصطلاح پف می کند
	- ایجاد واحد تست (Test Unit (در وب فرمھا مشکل است
	- چرخه رد و بدل شدن فایل بین کلاینت و سرور پیچیده است

تکنولوژی MVC تمام مشکلات فوق را حل می کند و مزایایی نیز دارد از جمله :

- Request Methodاست یعنی شما می توانید به جای فراخوانی کل یک صفحه ، یک متد را فراخوانی کنید
- Source Open Partlyاست . یعنی بخشی از کدھای اصلی آن "باز" است و می توانید تحت استاندارد نرم افزارھای متن باز ، آن را ویرایش کنید

من در ابتدا تصمیم داشتم که در ٥ الی ٦ مقاله کل مبحث را خلاصه کنم ولی ترجیح دادم تا به جای آن ، بصورت گام به گام یک پروژه MVC را شروع کنم و در طی آن مطالب جدید را بیان کنم. اما قبل از شروع :

## **نصب برنامه:**

2MVC در ویژال استودیو ٢٠١٠ نگارش Ultimate از پیش نصب شده است ولی اگر بدنبال نصب 3MVC ھستید ، از آدرسweb/com.microsoft.www://httpابزار WebMatrix را نصب کنید. این ابزار پس از نصب ، پنجره 3 Installer Platform Web را در

اختیار شما می گذارد که نه تنھا می توانید 3MVC را نصب کنید ، بلکه می توانید برنامه ھای مفید دیگه ، مثل تنظیمات توصیه شده مایکروسافت برای 7IIS یا موتور (engine (بسیاری از CMS ھای معروف مثل DotNetNuke ، Umbarco , Joomla , Drupal را نیز نصب کنید (یکی به عجایب ھفت گانه دنیا اضافه شده (!!!

## **-مبانی:MVC**

من چون نمی خواھم خیلی وارد مباحث تئوریک شوم بصورت خلاصه توضیح می دھم و زمانی که پروژه را شروع کردیم ، خودتان این مفاھیم را بھتر متوجه می شوید . برای شروع از 2MVC آغاز می کنیم و پس از طرح مباحث اصلی 3MVC را نیز شرح می دھم .

در MVC سه جزء اصلی وجود دارد :

- Model
- **Controller** 
	- View

Modelکلاسھایی برای ارتباط با دیتابیس و استفاده از تکنیک ھایی مثل Linq و Framework Entity ھستند

Controllerقلب MVC است و کنترل کننده درخواستھای کاربر است ، کلاسھایی ھستند که در آنھا ، متدھای (اکشن ھای) مختلف جھت پاسخگویی به درخواست کاربر و انتخاب Model و یا) View خروجی) مناسب ، وجود دارد.

Viewرابط کاربری است یعنی آنچه کاربر باید ببیند را در آن نمایش می دھیم.

**-ایجاد پروژه جدید :** برای ایجاد پروژه جدید مطابق معمول از منوی File ویژال استودیو ، گزینه New و سپس Project را انتخاب کنید و سپس یکی از قالبھای زیر را انتخاب کنید:

- ASP.NET MVC2 Web Application .
- ASP.NET MVC2 Empty Web Application •

)البته اگر 3MVC را نصب کرده باشید ، 3MVCرا ھم می بینید) تفاوت دو قالب فوق در این است که اولی شامل یک سری الگوھای آماده ، مثل Membership دات نت فریم ورک ، مراجع Jquery ، کلاسھای CSS از پیش ساخته شده است ولی دومی (Empty(اینھا را ندارد و خودتان باید آنھا را اضافه کنید برای شروع ، قالب اول را انتخاب کنید، نام و مسیر مناسبی برای آن

انتخاب کنید و پروژه را ایجاد نمایید ، از شما سوال می شود که آیا تمایلی به ایجاد واحد تست دارید یا خیر (که من برای شروع خیر را انتخاب می کنم، توی شکل زیر Yes انتخاب شده : (!

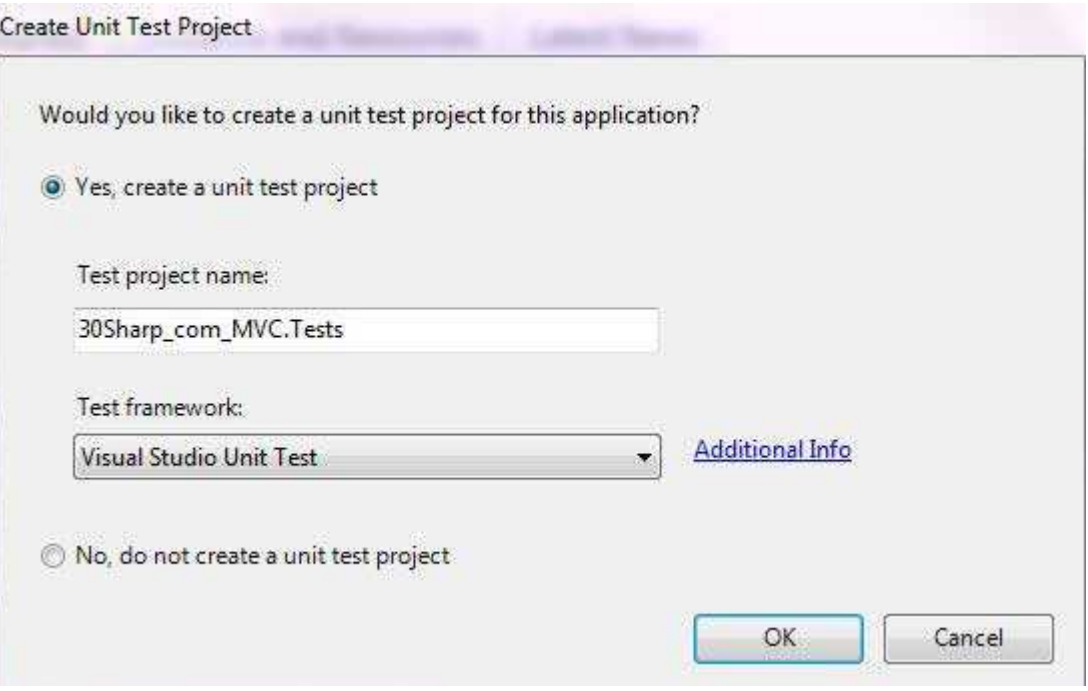

پس از ایجاد باید شکل Explorer Solution شما به صورت زیر باشد:

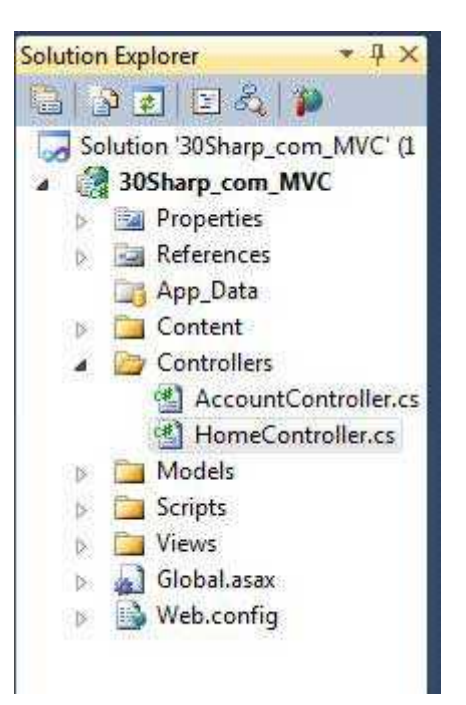

ھمانطور که می بینید پوشه ھای مجزایی برای ھر دسته از فایلھا وجود دارد : مثل ... , Model , View , Controller پوشه Script شامل فایلھای جاوا اسکریپت و Jquery و MicrosoftAjax است . پوشه Conetnt ھم محلی برای نگھداری فایلھای CSS و تصاویر است. اگر برنامه را اجرا کنید (F5) باید صفحه ای آبی رنگ با پیام !Welcome to ASP.NET MVC مشاهده کنید .

برای شروع کار فایل HomeController.cs از فولدر Controllers را باز کنید . کدهای زیر را در آن می بینید :

```
namespace _30Sharp_com_MVC.Controllers
{
   public class HomeController : Controller
    {
        [HandleError]
        public class HomeController : Controller
        {
            public ActionResult Index()
            {
                ViewData["Message"] = "Welcome to ASP.NET MVC!";
```

```
return View();
             }
             public ActionResult About()
             {
                 return View();
             }
        }
    }
}
```
نکاتی که از کد فوق برداشت می کنیم :

ھر فایل از نوع Controller با کلمه دلخواھی شروع می شود و بدنبال آن کلمه Controller می آید و این نام دلخواه در URL سایت تاثیر می گذارد . قالب URL در MVC به فرم زیر است :

```
Web site address/Controller/Action
```
اصلی سایت اکشن / کنترلر / آدرس

برای مثال برنامه را اجرا کنید ، روی لینک About کلیک کنید و URL صفحه را ببینید ، چیزی شبیه این می بینید (به جز شماره پورت که متفاوت است (

http://localhost:34256/Home/About

به متدھا و رخدادھای صفحه در ام وی سی ، Actionمی گویند و در ھر کنترلر می توانید چندین اکشن بیاورید و یا Overload کنید خروجی اکشن ھا ، به صورت پیش فرض ActionResult است ولی می تواند ھر نوع دیگری باشد (مثلا . (string در یک کنترلر شما ممکن است چندین اکشن داشت که برای ھر اکشن یک View ایجاد می کنید و در آن ، مشخص می کنید که کاربر چه خروجی را باید مشاھده کند . برای مثال زیر اکشن About ، من اکشن دیگری به نام Contact ایجاد می کنم و در آن اطلاعات خود را در Message ذخیره می کنم :

```
public ActionResult Contact()
{
    ViewData["Message"] = "My Email : Amir.Madadi@hotmail.com and My Contact
is 0422760153";
   return View();
}
```
توضیح اینکه شئی ViewData از نوع دیکشنری است که در آن می توانید کلید تعریف کنید و به آن مقدار دھید که من در اینجا کلیدی یه نام Message تعریف کرده ام و اطلاعات تماس را درون آن ریخته ام .

حال باید برای این اکشن یک View ساخت تا مشخص کنیم کاربر چه چیزی را ببیند. برای این کار روی اکشن کلیک راست می کنیم و گزینه View Add را انتخاب می کنیم :

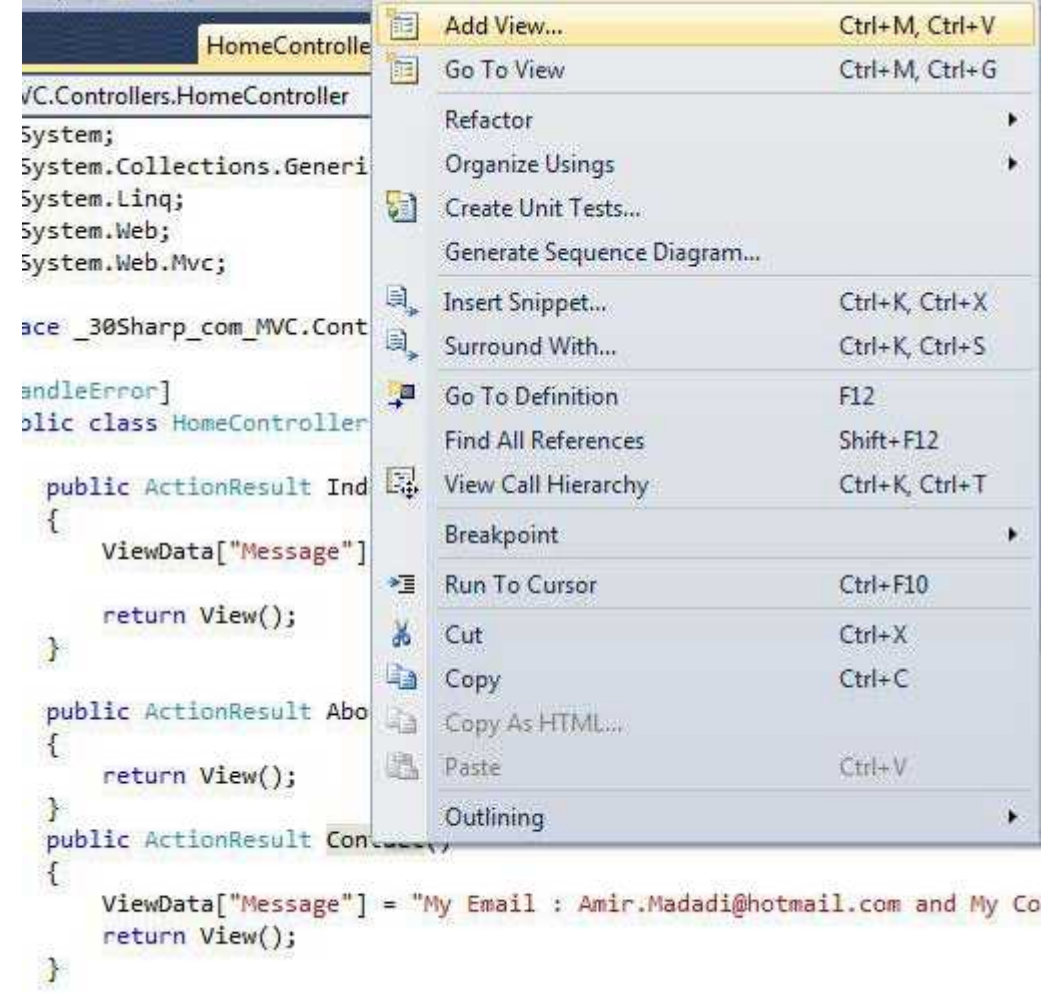

سپس پنجره زیر ظاھر می شود:

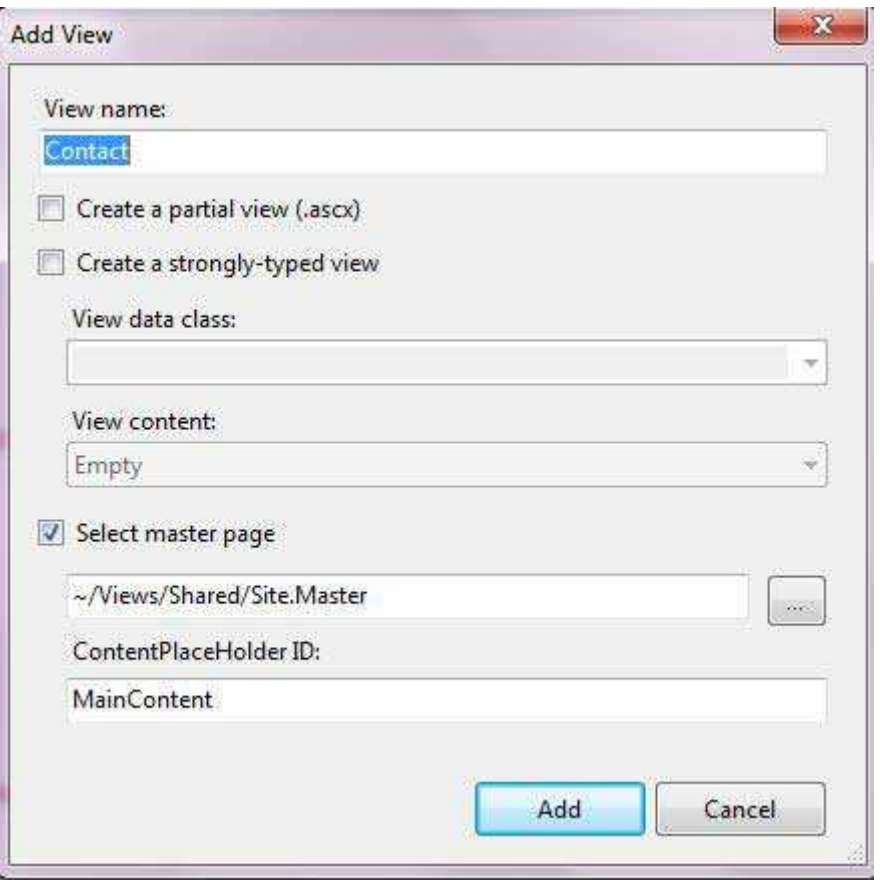

در مورد امکانات این پنجره بعدا صحبت می کنیم ، فعلا پیش فرضھا را قبول کنید و روی Add کلیک کنید . خواھید دید که فایلی به

نام Contact.aspx در فولدر View ایجاد می شود . در تگ "Asp:Contect id="Content2 خط زیر را اضافه کنید :

```
<h2><%: ViewData["Message"] %></h2>
```
کد صفحه aspx.Contact شما باید شبیه این باشد :

<%@ Page Title="" Language="C#" MasterPageFile="~/Views/Shared/Site.Master" Inherits="System.Web.Mvc.ViewPage<dynamic>" %> E<asp:Content ID="Content1" ContentPlaceHolderID="TitleContent" runat="server"> Contact </asp:Content> E<asp:Content ID="Content2" ContentPlaceHolderID="MainContent" runat="server"> <h2>Contact</h2>

```
<h2><%: ViewData["Message"] %></h2>
</asp:Content>
```
حال برنامه را اجرا کنید و بعد از شماره پورت تایپ کنید /Contact/Home : یعنی چیزی شبیه این :

http://localhost:34256/home/contact

اگر متن تایپ شده را در صفحه می بینید، به خود تبریک بگویید ، چون اولین صفحه وب خود را با تکنولوژی MVC ساخته اید .

قبل از پایان ، نگاھی به ساب فولدرھای View بیندازید ، خواھید دید که به ازای ھر Controller یک فولدر وجود دارد که در آن View ھای مربوطه نگھداری می شوند (در حال حاضر باید Account ، Homeو Shared را ببینید) که فولدر Shared برای ذخیره کردن اجزای مشترک مثل Page Master ھا استفاده می شود .

خب تا اینجای کار یک پروژه جدید MVC ایجاد کردیم ، کمی در مورد ساختار MVC صحبت کردیم و یک View جدید به پروژه اضافه کردیم . در مقاله بعدی صفحاتی با کارایی بیشتر ایجاد می کنیم، تا آن موقع مروری بر دانسته ھای خود درباره SQL to Linq داشته باشید ، چرا که بزودی از آن در صفحات Model استفاده می کنیم